APLICACIONES INFORMÁTICAS PARA LA GESTIÓN ADMINISTRATIVA. Especialidad de Administración 3º año C - G

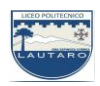

## **UNIDAD DOS: PROCESADORES DE TEXTO**

## **Parte 8: Formato de documentos.**

Para dar formato a un documento, se suele escribir antes el texto. El siguiente paso es asignarle un determinado aspecto.

Para ello, contamos, entre otras, con las opciones de los grupos Fuente, Párrafo y Estilos de la ficha Inicio. Las más importantes se examinarán en los siguientes casos prácticos.

## **a) Formatear fuentes**

Denominamos fuente al tipo de letra con la que se escribe un documento. Para establecer formato con las opciones de fuentes podemos hacer el siguiente ejercicio. Se trata de escribir las frases con un tipo de fuente, un tamaño y unos efectos determinados, según se indica en cada línea.

- 1. Escribe el texto sin ningún formato.
- 2. Selecciona la primera frase y activa la ficha Inicio.

3. En el botón Fuente del grupo Fuente (Figura 6.10) abre la lista desplegable y haz clic sobre Arial.

- 4. En la correspondiente al Tamaño, haz clic sobre el tamaño 12.
- 5. Con relación al estilo de fuente, haz clic sobre Negrita y Cursiva.

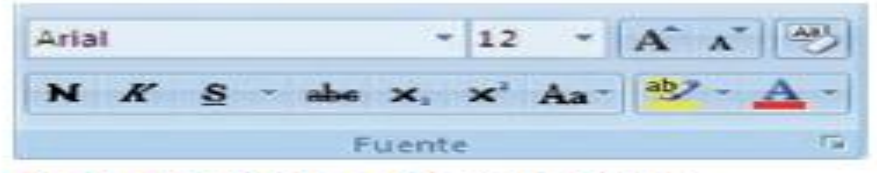

Fig. 6.10. Botones del grupo Fuente.

6. Abre el cuadro de diálogo Fuente haciendo clic sobre el Botón iniciador del grupo Fuente (Figura 6.11) y, en la zona Efectos, activa la casilla de Mayúsculas.

7. Pulsa el botón Aceptar y repite el procedimiento para el resto de las líneas.

APLICACIONES INFORMÁTICAS PARA LA GESTIÓN ADMINISTRATIVA. Especialidad de Administración 3º año C - G

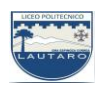

El resultado es el siguiente:

- ARIAL, MAYÚSCULA, TAMAÑO 12, CURSIVA Y NEGRITA.
- <u>• ALGERIAN, MAYÜSCULAS, TAMAÑO 12, CURSIVA, SUBRA-</u> **YADO DOBLE Y COLOR ROJO.**
- · Bradley hand ITC, negrita, tamaño 14 y verde.
- · Verdana, cursiva, negrita, tamaño 12 y púrpura.

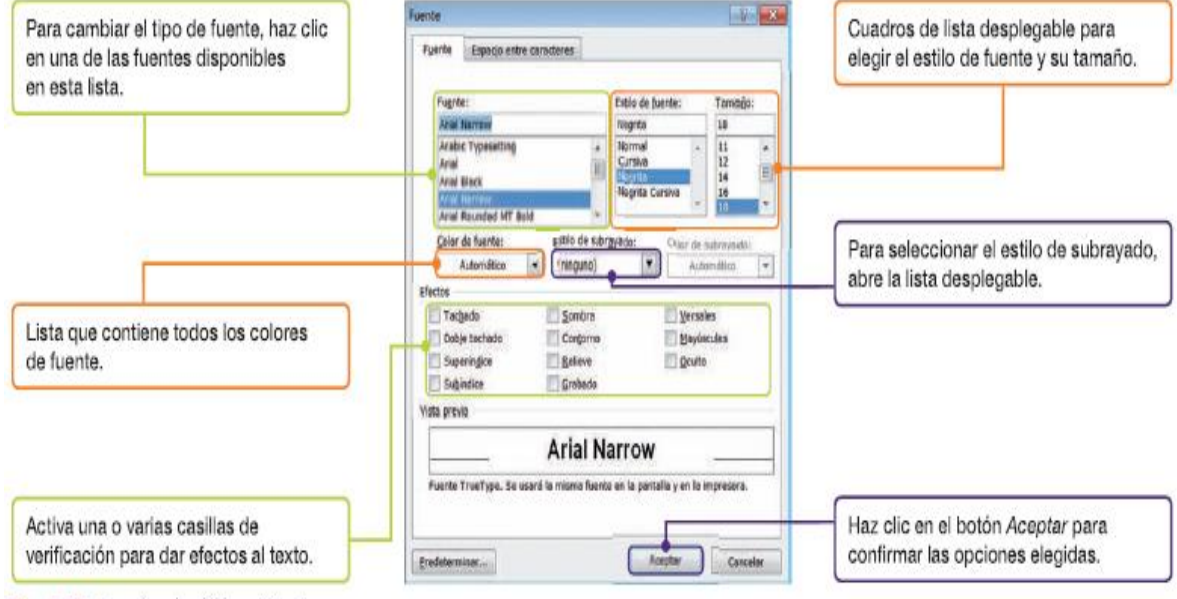

Fig. 6.11. Cuadro de diálogo Fuente.

## **b) Espacio entre caracteres**

Para establecer la distancia de un carácter a otro, existen estas tres opciones: Normal, Expandido y Comprimido.

Estas se pueden combinar con la opción Posición, que hace referencia a la alineación horizontal del texto. Es posible elegir entre Normal, Elevado y Disminuido.

APLICACIONES INFORMÁTICAS PARA LA GESTIÓN ADMINISTRATIVA. Especialidad de Administración 3º año C - G

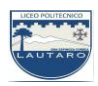

Copia una de las frases del caso práctico anterior y realiza las siguientes operaciones:

1. Selecciona la frase elegida, abre el cuadro de diálogo Fuente y activa la ficha Espacio entre caracteres.

2. Abre la lista Espaciado y elige la opción Expandido. Establece 3 pto.

3. Abre la lista Posición y elige la opción Disminuido. Establece 3 pto.